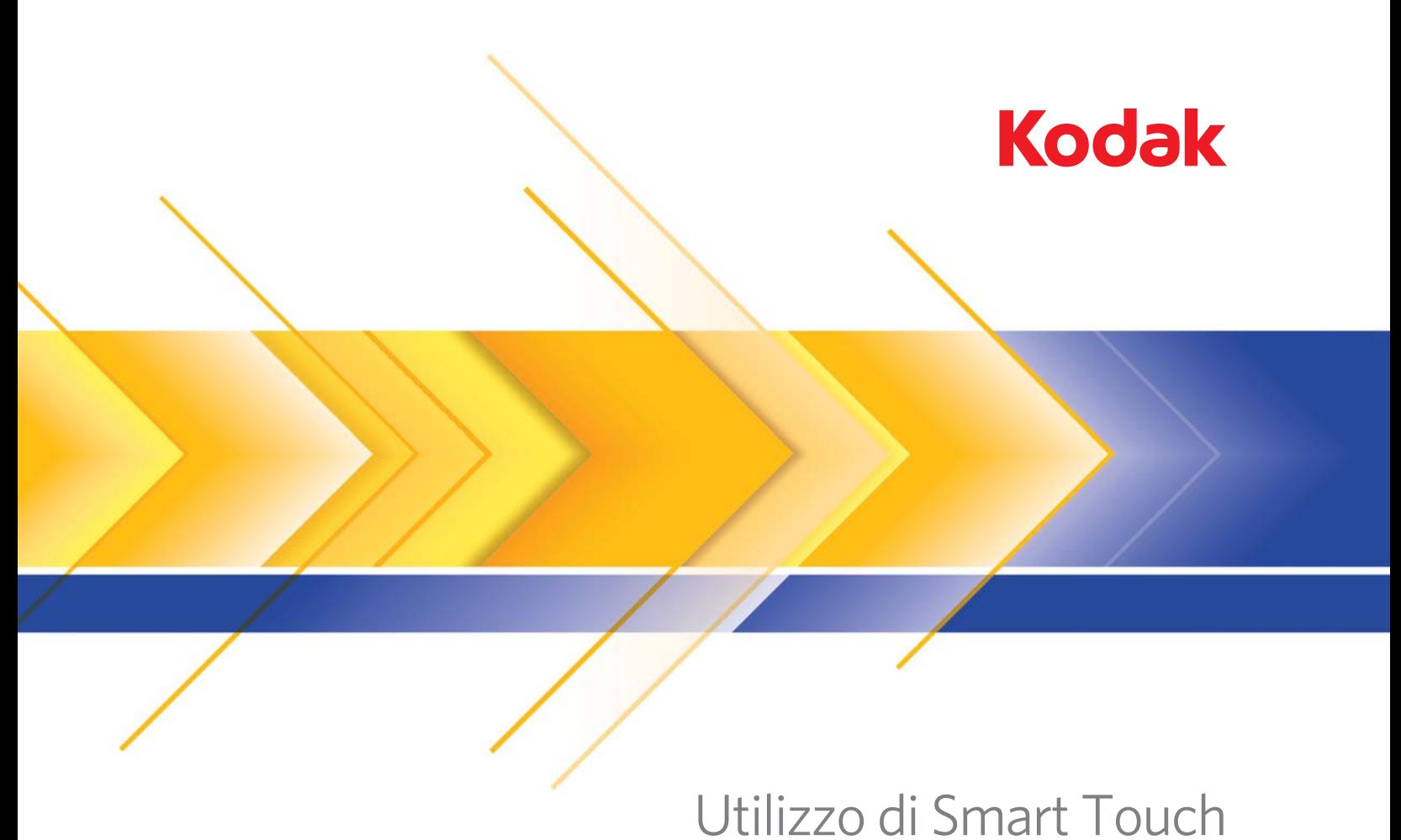

versione 1.6

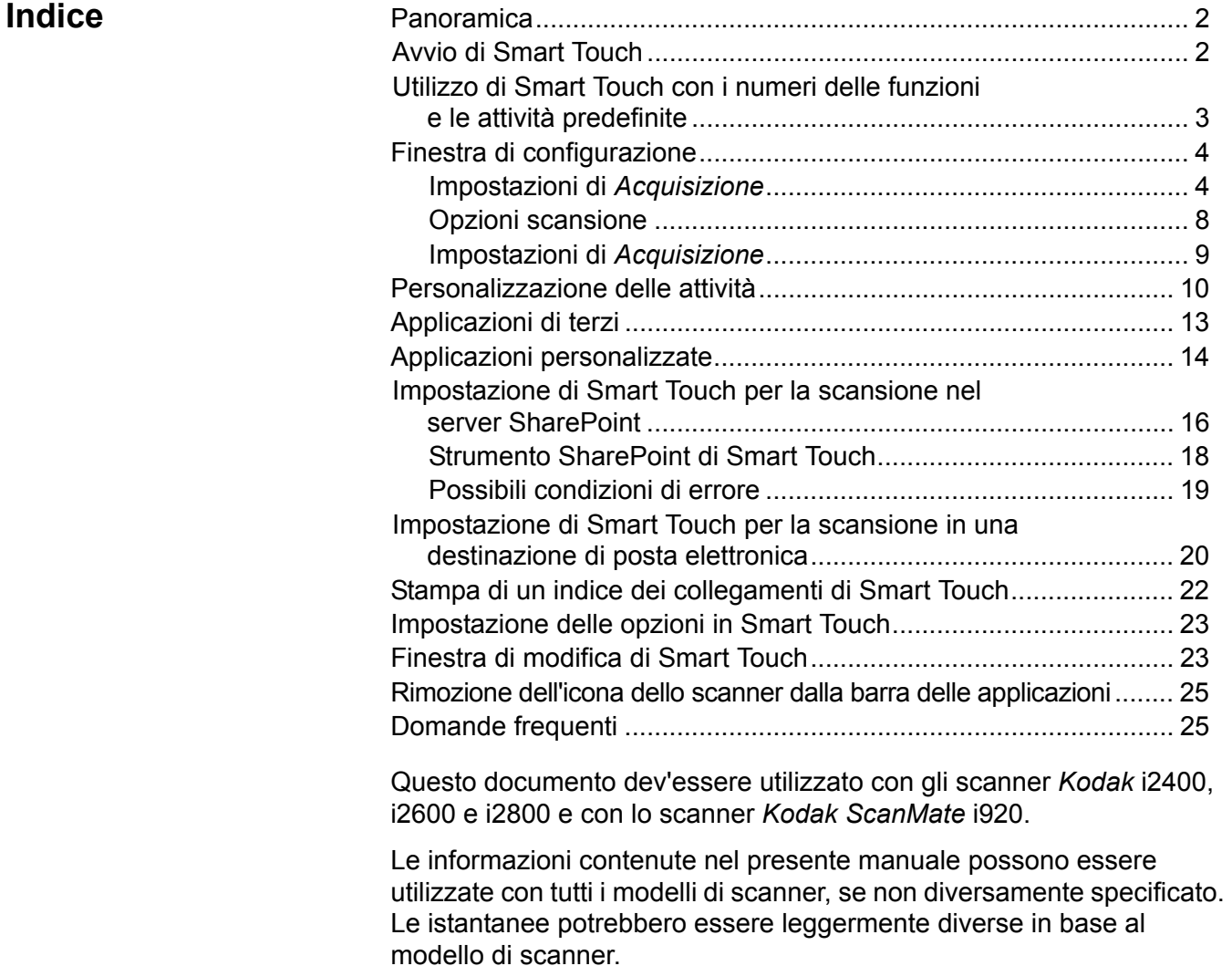

# **Cenni preliminari**

*Solo sistemi operativi Windows*

La funzione SmartTouch consente di eseguire rapidamente e agevolmente le attività di scansione più comuni. Si possono assegnare ed eseguire nove funzioni diverse. Alle funzioni sono assegnate attività predefinite affinché sia possibile utilizzarle immediatamente dopo l'installazione. Tuttavia, è possibile configurare facilmente ciascuna funzione per gestire le attività più importanti.

Per funzioni di acquisizione dei batch più avanzate, tra cui indicizzazione avanzata, elaborazione dell'immagine e funzionalità di output, acquistate il software *Kodak* Capture Pro. Il software *Kodak* Capture Pro è un'applicazione di acquisizione full-feature che supporta gli scanner *Kodak* e oltre 160 modelli di scanner di diversi produttori. Grazie alle numerose funzioni automatizzate, alla scalabilità flessibile, all'assenza di addebiti di clic e a una serie di soluzioni estremamente versatili di output, il software *Kodak* Capture Pro garantisce un cospicuo ritorno degli investimenti. Per ulteriori informazioni, visitare il sito Web www.kodak.com/go/capturepro, oppure contattare il Vostro rivenditore Kodak.

**Avvio di Smart Touch** Smart Touch si esegue dalla barra delle applicazioni. Una volta installati correttamente il driver e lo scanner, viene avviata la funzione Smart Touch e visualizzata un'icona Scanner sulla barra delle applicazioni.

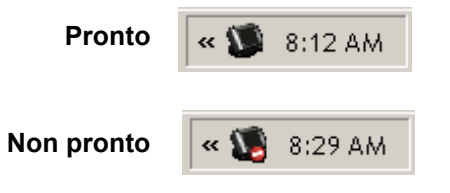

## **Avvio dallo scanner:**

• Premere il pulsante di **scorrimento** per scorrere i numeri delle funzioni e selezionare la funzione desiderata, quindi premere il pulsante di **avvio**. Verrà eseguita l'attività associata al numero della funzione selezionato.

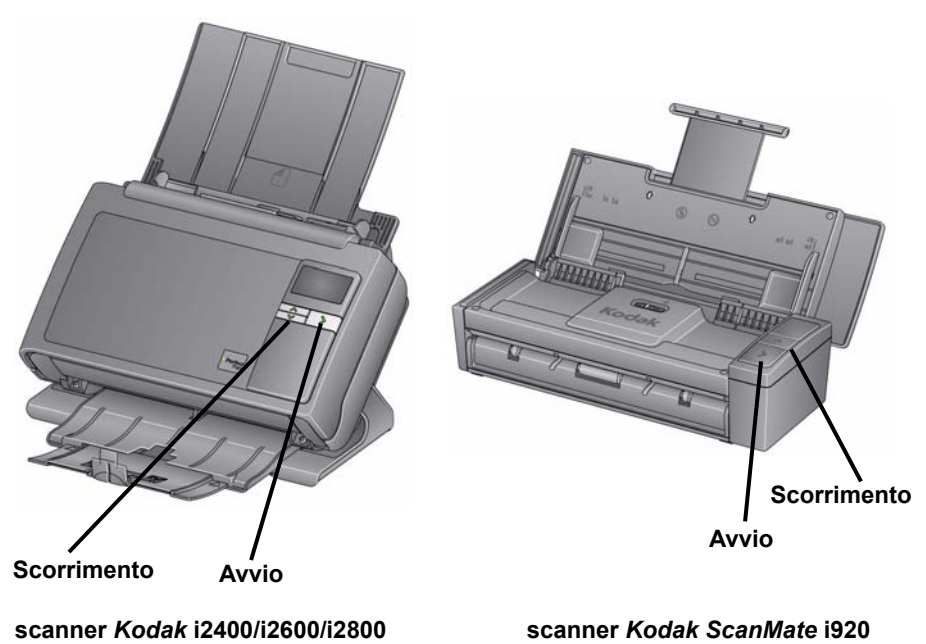

2 A-61708\_it Marzo 2011

**Utilizzo di Smart Touch con i numeri delle funzioni e le attività predefinite**

Di seguito è riportato un elenco dei numeri delle funzioni e delle attività predefinite. Questi elementi possono essere facilmente personalizzati in base alle esigenze delle proprie applicazioni. Per ulteriori informazioni, consultare la sezione "Personalizzazione delle attività".

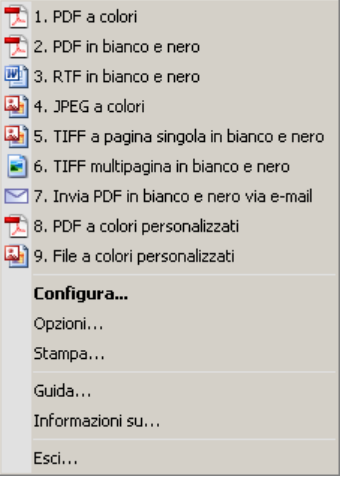

- 1. **PDF a colori**: selezionare questa opzione per eseguire la scansione di documenti a colori e salvarli come file PDF.
- 2. **PDF in bianco e nero**: selezionare questa opzione per eseguire la scansione di documenti e salvarli come file PDF in bianco e nero.
- 3. **RTF in bianco e nero**: selezionare questa opzione se si desidera acquisire un documento in bianco e nero che può essere aperto utilizzando un'applicazione di elaborazione di testi. Il documento verrà salvato come file RTF.
- 4. **Foto a colori**: selezionare questa opzione per eseguire la scansione di fotografie a colori e salvarle come file JPG.
- 5. **TIFF in bianco e nero a pagina singola**: selezionare questa opzione se si desidera acquisire un documento in bianco e nero e salvare tutte le immagini in un file TIFF multipagina.
- 6. **TIFF multipagina in bianco e nero**: selezionare questa opzione se si desidera acquisire un documento in bianco e nero e salvare tutte le immagini in un file TIFF multipagina.
- 7. **Invia via e-mail PDF in bianco e nero**: selezionare questa opzione per eseguire la scansione di documenti e inviare un PDF in bianco e nero via e-mail a un destinatario.
- 8. **PDF a colori personalizzato**: esegue la scansione del documento e apre la finestra di modifica di Smart Touch. Al termine della modifica dell'immagine e dopo aver fatto clic su **Fine**, l'immagine sarà visualizzata come file PDF.
- 9. **File a colori personalizzato**: selezionare questa opzione per definire le impostazioni dello scanner prima della scansione del documento. Il documento sarà salvato come file JPG a colori.

# **Finestra di configurazione**

Di seguito sono riportate le descrizioni delle opzioni della finestra di configurazione.

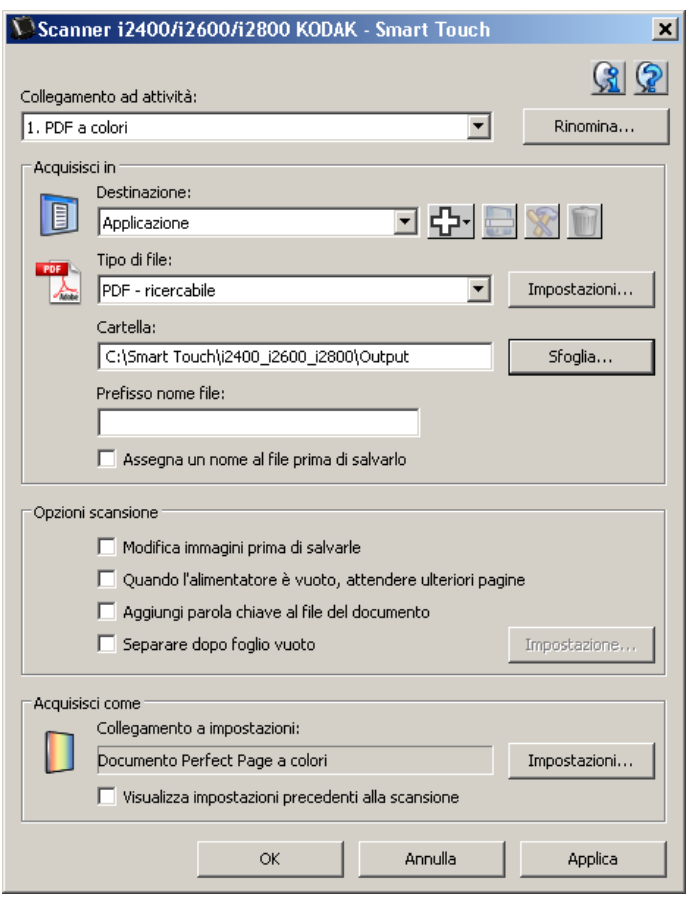

**Collegamento alle attività**: consente di selezionare la funzione (da 1 a 9) da modificare.

**Rinomina**: consente di visualizzare la finestra di dialogo Rinomina nella quale è possibile immettere un nuovo nome per il campo Collegamento alle attività.

NOTA: Nei modelli di scanner i2600 e i2800 il nuovo nome verrà visualizzato sul display LCD. A causa dello spazio limitato sul display, il nome immesso per il collegamento potrebbe essere abbreviato.

**Destinazione**: selezionare una delle opzioni riportate di seguito.

- **File**: consente di creare un file elettronico dai documenti acquisiti e di salvarlo nella posizione specificata nel percorso della cartella.
- **Applicazione**: consente di creare un file elettronico dai documenti acquisiti e di avviare il programma dell'applicazione per il file salvato. Se per esempio il sistema è impostato affinché venga utilizzato Adobe Reader per la lettura dei file PDF, il file salvato verrà aperto con tale programma.
- **E-mail**: consente di creare un file elettronico dai documenti acquisiti e di avviare il programma di posta elettronica predefinito includendo il file salvato come allegato. Se la posta elettronica richiede una password di accesso, è possibile che sia necessario eseguire l'accesso al programma di posta elettronica prima di utilizzare tale opzione.

#### **Impostazioni di**  *Acquisisci in*

• **Stampante/stampante fax**: consente di inviare i documenti acquisiti alla stampante o alla stampante fax.

NOTA: Se si seleziona **Stampante**/**stampante fax,** le opzioni di *Acquisisci in* cambiano.

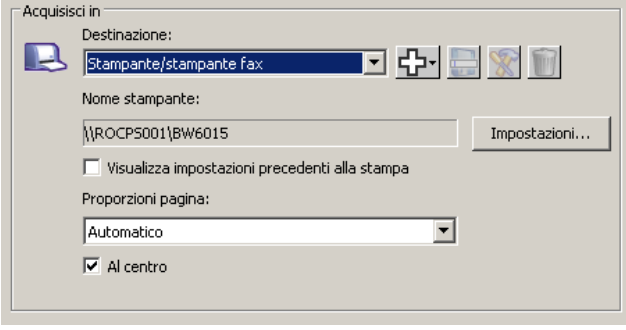

- **Impostazioni**: consente di visualizzare la finestra di dialogo Stampa dalla quale è possibile selezionare una stampante diversa o opzioni di stampa diverse per la funzione specificata. Per impostazione predefinita, tali impostazioni verranno salvate e utilizzate ogni volta che si esegue la funzione. Questa opzione non è disponibile se la casella **Visualizza impostazioni precedenti alla stampa** è selezionata.
- **Visualizza impostazioni precedenti alla stampa**: se selezionata, dopo la scansione dei documenti viene visualizzata la finestra di dialogo Stampa dalla quale è possibile selezionare la stampante e impostare le opzioni di stampa. La finestra di dialogo Stampa verrà visualizzata ogni volta che si esegue la funzione.
- **Ridimensionamento**: fornisce le seguenti opzioni:
	- **Automatico -** l'immagine potrebbe essere ridotta per essere stampata all'interno dell'area stampabile del foglio oppure mantenere le dimensioni del documento originale.
	- **Adatta a dimensioni foglio**: l'immagine verrà ridotta o ingrandita per adattarsi all'area stampabile del formato carta selezionato.
	- **Nessuno**: l'immagine conserverà le dimensioni del documento originale.
- **Centro**: se selezionato, l'output verrà centrato sul foglio. Se deselezionato, l'output verrà posizionato nell'angolo in alto a sinistra del foglio.
- **SharePoint**: è possibile aggiungere destinazioni per creare un file elettronico dai documenti acquisiti e inviarlo a un sito SharePoint. SharePoint consente di gestire i documenti e la collaborazione. Consultare la sezione "Impostazione di Smart Touch per la scansione nel server SharePoint".
- **Applicazioni di terzi**: applicazioni incluse con lo scanner. Se installate, verranno visualizzate come opzioni Destinazione. Consultare la sezione "Applicazioni di terzi".
- **Altre applicazioni**: è possibile creare destinazioni personalizzate per avviare programmi applicativi installati sul PC. Consultare la sezione "Applicazioni personalizzate".

**Icone di destinazione**: è possibile aggiungere destinazioni per SharePoint, posta elettronica e applicazioni software installate nel PC. Usare queste icone per creare, modificare o eliminare le destinazioni:

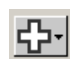

**Nuovo**: consente di creare nuove destinazioni *Acquisisci in*. Facendo clic su **Nuovo** è possibile selezionare per aggiungere un nuovo **SharePoint**, **posta elettronica** o **applicazione personalizzata**.

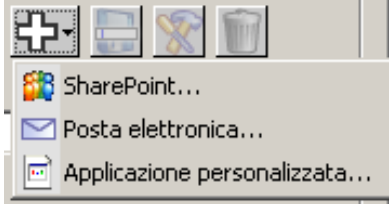

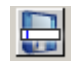

**Salva con nome**: consente di salvare una destinazione *Acquisisci in* con un nuovo nome. Questa opzione è utile se si desidera copiare una destinazione SharePoint o posta elettronica e modificare alcune impostazioni.

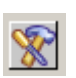

**Modifica**: consente di modificare una destinazione *Acquisisci in* creata.

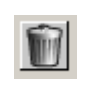

**Elimina**: consente di eliminare una destinazione *Acquisisci in* creata. Le destinazioni predefinite non possono essere eliminate.

**Tipo di file**: selezionare uno di questi formati in base a come si desidera salvare o inviare le immagini acquisite

- **PDF** (Portable Document Files): presentano il medesimo aspetto dei documenti originali, preservano i caratteri, le immagini, la grafica e il layout dei file originali, indipendentemente dall'applicazione e dalla piattaforma utilizzate per crearlo.
- **PDF ricercabile**: uguale a un file PDF con l'aggiunta di funzioni di ricerca del testo completo per l'individuazione dei termini.
- **PDF pagina singola**: se si acquisiscono dei documenti composti da più pagine o facciate, ciascuna pagina o facciata viene salvata come un file PDF separato.
- **PDF pagina singola ricercabile**: uguale a un file PDF Pagina singola con l'aggiunta di funzioni di ricerca del testo completo per l'individuazione dei termini.
- **RTF** (Rich Text Format): è un formato di file sviluppato che consente di trasportare facilmente i documenti da un PC a un altro indipendentemente dal sistema operativo in uso.
- **JPEG/TIFF pagina singola**: se si acquisiscono dei documenti composti da più pagine o facciate, ciascuna pagina o facciata viene salvata come un file JPEG o TIFF separato. I file JPEG vengono creati se è attivata la compressione JPEG, altrimenti vengono create immagini TIFF.
- **TIFF a più pagine**: riunisce tutte le immagini acquisite in un unico file TIFF.

• **BMP**: se si acquisiscono dei documenti composti da più pagine o facciate, ciascuna pagina o facciata viene salvata come un file bitmap separato.

Pulsante **Impostazioni**: se si seleziona **PDF - Ricercabile** oppure **RTF** per il tipo di file, viene visualizzata la finestra di dialogo Impostazione OCR che consente di selezionare la lingua del documento che si intende sottoporre a scansione. Ad esempio, se si intende eseguire la scansione di un documento che è in *italiano*, selezionare **Italiano** come la lingua da usare per eseguire la scansione del documento e fare clic su **OK**.

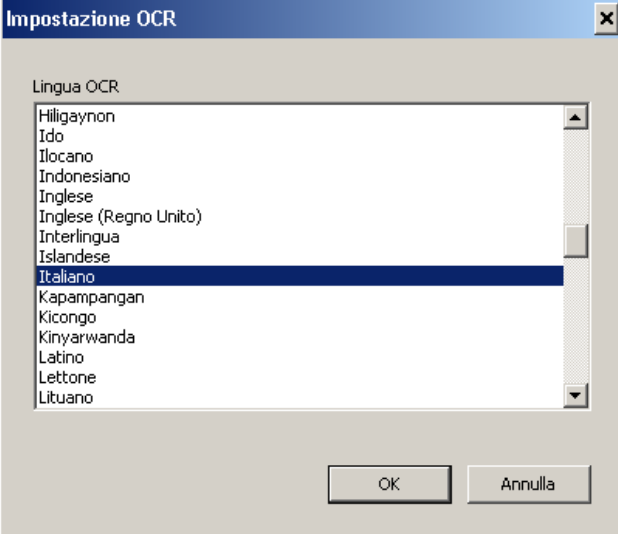

**Cartella**: immettere il nome della cartella in cui verranno salvate le immagini acquisite oppure fare clic su **Sfoglia** per individuare la cartella desiderata. Viene visualizzata la finestra di dialogo Cerca cartella che consente di cercare una cartella esistente oppure fare clic su **Crea nuova cartella** per creare una nuova cartella.

**Prefisso nome file**: alle immagini acquisite viene assegnato automaticamente un nome file univoco. Se per esempio si sceglie di acquisire i documenti come file PDF, il software assegna automaticamente la data e il numero di sequenza per ciascuna immagine: 27-08-2008(1).pdf per il primo file PDF creato, 27-08-2008(2) per il secondo file PDF creato e così via. Se si desidera aggiungere un prefisso al nome file, esso verrà posto all'inizio di ciascun nome di file. Questo prefisso sarà aggiunto al nome file insieme alla data, al numero in sequenza e all'apposita estensione file. Se per esempio si desidera che il termine *Fattura* venga visualizzato prima del nome del file, immettere "**Fattura**" nel campo *Prefisso nome file*. Il file verrà denominato: **Fattura**27-08-2008(1).*pdf*; **Fattura**27-08-2008(2).*pdf,* ecc.

**Assegna un nome al file prima di** *salvarlo/inviarlo*: se selezionata, dopo la scansione dei documenti viene visualizzata la finestra di dialogo Salva con nome che consente di specificare il nome del file e la posizione in cui salvarlo. Tale finestra di dialogo verrà visualizzata ogni volta che si esegue la funzione.

**Opzioni scansione** Sono disponibili le seguenti opzioni scansione:

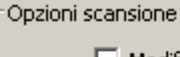

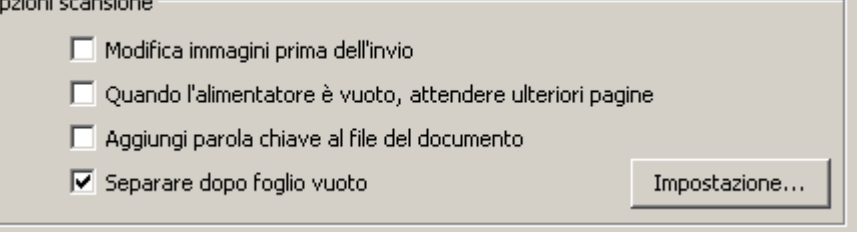

**Modifica immagini prima dell'invio**: se selezionate, le immagini acquisite verranno visualizzate in una finestra per poter essere modificate. Consultare la sezione "Finestra di modifica di Smart Touch".

**Quando l'alimentatore è vuoto, attendere ulteriori pagine**: se selezionata, lo scanner interrompe la scansione quando l'alimentatore è vuoto e chiede di aggiungere altri fogli all'alimentatore di documenti per la scansione.

**Aggiungi parola chiave al file del documento**: consente di aggiungere una parola alle proprietà del file del documento per semplificare la ricerca di un file in un secondo momento.

NOTA: Non è possibile salvare le parole chiave con i file bitmap.

**Separare dopo foglio vuoto**: se selezionata, questa opzione consente di inserire più documenti nell'alimentatore con fogli vuoti tra i documenti. Quindi, Smart Touch crea file del documento separati per il set di immagini acquisite dopo ogni foglio vuoto.

**Impostazione**: visualizza la finestra di dialogo Dimensioni immagine vuota. Questa opzione consente di selezionare le dimensioni massime delle immagini che lo scanner considererà come vuote. Qualsiasi immagine di dimensioni maggiori rispetto a questo valore verrà considerata non vuota e salvata come parte del file del documento.

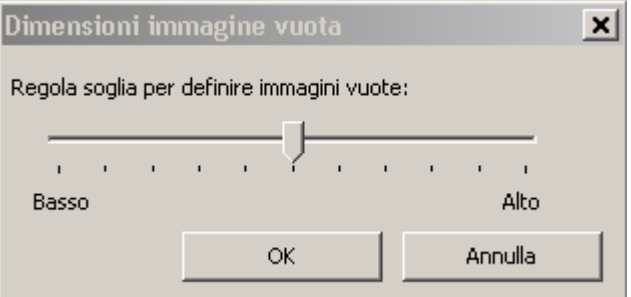

È possibile regolare il valore di soglia per determinare le pagine vuote da **basso** ad **alto**.

NOTA: Affinché Smart Touch possa determinare le pagine vuote,

- è necessario effettuare le seguenti selezioni:
- Il *tipo di file* non deve essere .bmp.
- Nelle impostazioni della finestra dello scanner *Acquisisci in*: Rilevamento immagine vuota = nessuno Tipo di compressione = JPEG Qualità di compressione = Bozza, Buona o Migliore

## **Impostazioni di**  *Acquisisci come*

**Collegamento alle impostazioni**: consente di visualizzare il nome di un gruppo di impostazioni dello scanner attualmente definite per l'utilizzo con lo scanner *Kodak*. Il gruppo di impostazioni dello scanner è denominato *collegamento*.

**Impostazioni**: consente di visualizzare la finestra dello scanner *Kodak* dalla quale è possibile selezionare un collegamento alle impostazioni di uno scanner diverso. Per impostazione predefinita, il nuovo collegamento alle impostazioni verrà salvato e utilizzato ogni volta che si esegue la funzione.

NOTA: Per informazioni dettagliate sulla finestra principale dello scanner *Kodak* e sull'origine dati TWAIN, consultare la *Guida all'impostazione della scansione/Guida all'elaborazione delle immagini* disponibile sul CD di installazione.

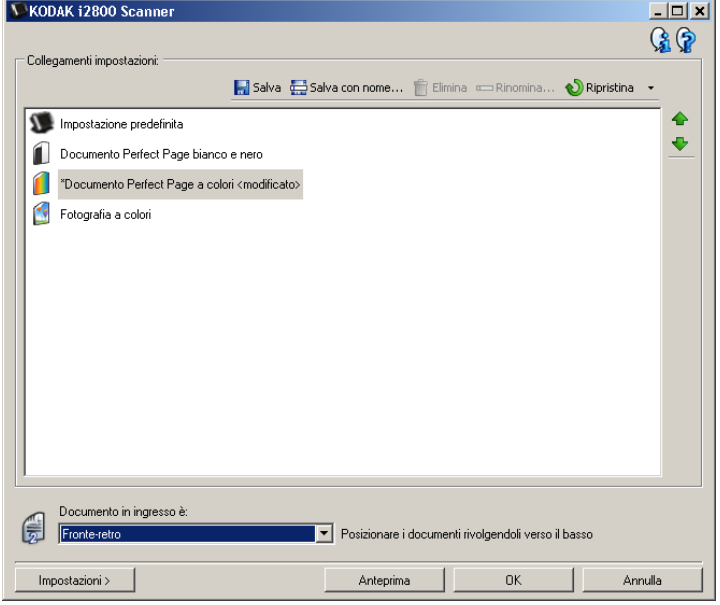

**Visualizza impostazioni precedenti alla scansione**: se questa impostazione è selezionata, la finestra dello scanner *Kodak* verrà visualizzata prima della scansione dei documenti, consentendo in tal modo di selezionare il collegamento alle impostazioni dello scanner. La finestra dello scanner *Kodak* verrà visualizzata ogni volta che si esegue la funzione.

**OK**: chiude la finestra di Configurazione. Se dopo aver apportato le modifiche queste non vengono salvate, viene visualizzato un messaggio che chiede se si desidera salvarle.

**Annulla**: chiude la finestra di Configurazione senza salvare le modifiche.

**Applica**: salva le modifiche.

# **Personalizzazione delle attività**

Se si desidera personalizzare le attività e i numeri delle funzioni, seguire queste procedure. Per informazioni dettagliate sulle opzioni della finestra di configurazione di Smart Touch, consultare la sezione "Finestra di configurazione".

- 1. Fare clic sull'icona dello **scanner** sulla barra delle applicazioni.
- 2. Selezionare **Configura**.

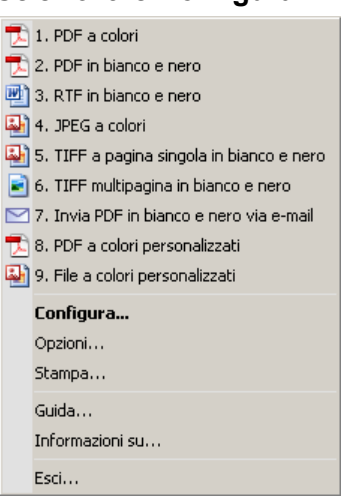

Viene visualizzata la finestra di configurazione.

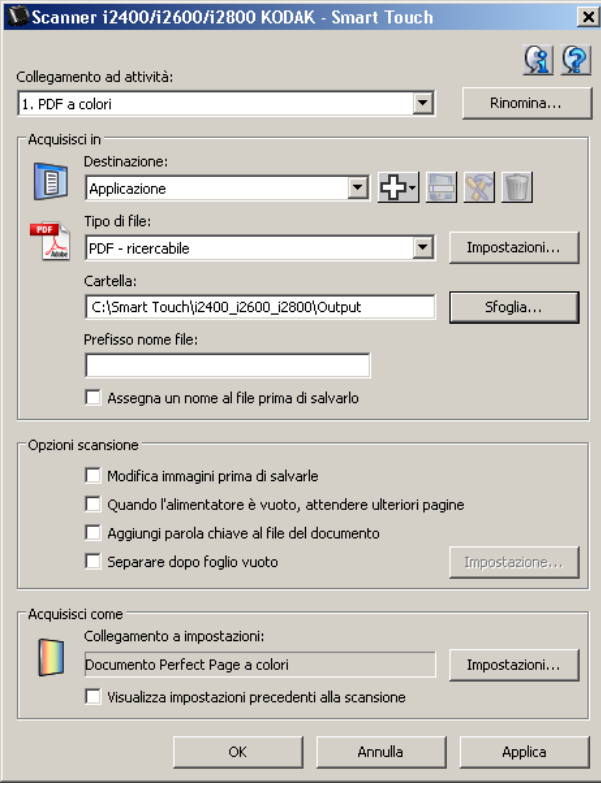

- 3. Selezionare il collegamento all'attività da configurare dall'elenco a discesa *Collegamento alle attività*.
	- Se si desidera rinominare il collegamento alle attività, fare clic su **Rinomina**. Quando viene visualizzata la finestra di dialogo di collegamento all'attività di ridenominazione, immettere il nuovo nome del collegamento nel campo *Nome* e fare clic su **OK**.
- 4. Selezionare la destinazione desiderata dall'elenco a discesa *Destinazione*.
- NOTA: Se si seleziona **Stampante/stampante fax Printer** come destinazione, le opzioni di *Acquisisci in: Opzioni del tipo di file* non sono disponibili. Viene invece offerta la possibilità di selezionare una stampante diversa rispetto a quella predefinita.
- 5. Selezionare il tipo di file desiderato dall'elenco a discesa *Tipo di file*. In tal modo si definisce il tipo di file elettronico che verrà generato.
- 6. Per impostazione predefinita, i documenti verranno archiviati nella cartella "Documenti". Per modificare la posizione, immettere il nome della cartella o fare clic su **Sfoglia** per selezionare un'altra cartella.
- 7. Volendo, è possibile aggiungere un prefisso del nome file nel campo *Prefisso nome file*.
- 8. Se si desidera assegnare al file un nome file di propria scelta, selezionare la casella di controllo **Assegna un nome al file prima di salvarlo** nella finestra di Configurazione.
- 9. Selezionare una qualsiasi delle *Opzioni scansione* desiderate.
	- NOTA: Se **Stampante/Fax** è la destinazione, **Aggiungi parola chiave al file del documento** e **Separare dopo foglio vuoto** non saranno disponibili.
- 10.Se si desidera modifica le immagini prima di salvarle, inviarle via e-mail o stamparle, selezionare l'opzione **Modifica immagini precedenti all'invio**.
- 11. Volendo, è possibile selezionare un collegamento alle impostazioni di uno scanner diverso, in base al tipo di documento da acquisire, selezionando *Acquisisci come:* Pulsante **Impostazioni**. Quando si fa clic su **Impostazioni**, viene avviata l'origine dati TWAIN e viene visualizzata la finestra principale dello scanner *Kodak*.
	- NOTA: Per informazioni dettagliate sull'origine dati TWAIN consultare la *Guida all'impostazione della scansione/Guida all'elaborazione delle immagini*, disponibile sul CD di installazione.

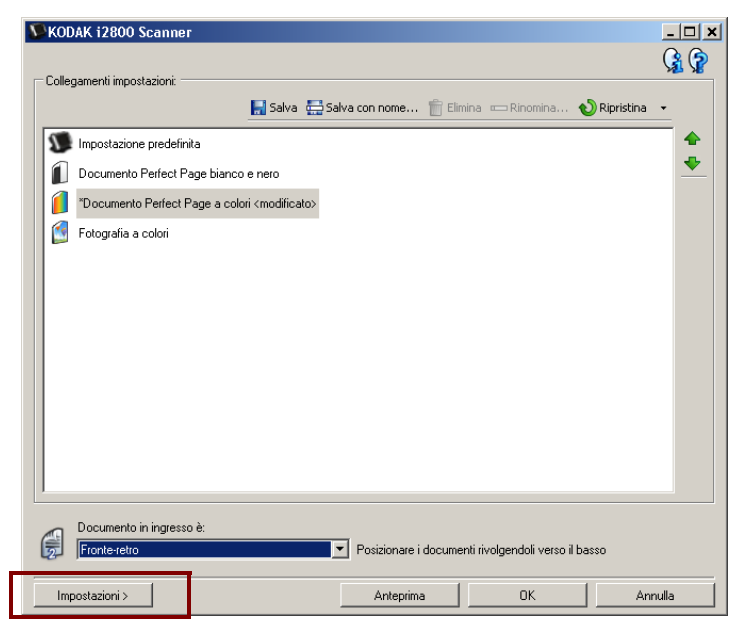

- 12.Per modificare il collegamento alle impostazioni dello scanner prima della scansione, selezionare **Visualizza impostazioni precedenti alla scansione** nella finestra di Configurazione delle funzioni Smart Touch.
- 13.Fare clic su **Applica**.
- 14.Modificare gli altri numeri delle funzioni ripetendo i punti da 3 a 12.
- 15.Al termine fare clic su **OK**.

Applicazioni di terzi Se installate, è possibile selezionare le applicazioni PaperPort e OmniPage fornite con lo scanner come destinazione per i documenti acquisiti.

> Per configurare un collegamento alle attività a uno dei programmi applicativi, selezionarlo dalla casella di riepilogo *Destinazione*.

Dopo l'acquisizione dei documenti, viene avviata l'applicazione e le immagini sono disponibili. Queste applicazioni possono essere utilizzate per ottimizzare, elaborare o convertire le immagini.

- **ScanSoft PaperPort**: usare questo software per eseguire la scansione di documenti su file che possano essere facilmente individuati, usati e condivisi. PaperPort fornisce un desktop intuitivo che visualizza le miniature dei documenti e consente agli utenti di visualizzare e trovare le informazioni desiderate in modo semplice e rapido.
- **ScanSoft OmniPage**: questa applicazione per la produttività consente di convertire in modo preciso documenti capovolti e file PDF in file elettronici che possono essere successivamente modificati, ricercati e condivisi. I motori OCR e le funzioni di formattazione accurate consentono di creare copie fedeli dei documenti originali in formato elettronico, nonché di inserire testo, grafica, colonne e tabelle.

#### NOTE:

- disinstallare eventuali versioni precedenti delle applicazioni di terzi prima di installare le nuove versioni per garantire che l'aggiornamento venga completato correttamente. Utilizzare le versioni fornite con lo scanner poiché le versioni precedenti non funzioneranno con Smart Touch.
- Si consiglia di eliminare periodicamente dalla cartella di output i file creati con la funzione Smart Touch non più necessari. La cartella di output è indicata nell'impostazione *Cartella* del collegamento alle attività.
- Altre applicazioni di terze parti potrebbero essere fornite con lo scanner.

# **Applicazioni personalizzate**

Se si desidera creare la propria applicazione personalizzata, attenersi alla procedura indicata di seguito. Dalla finestra Configurazione:

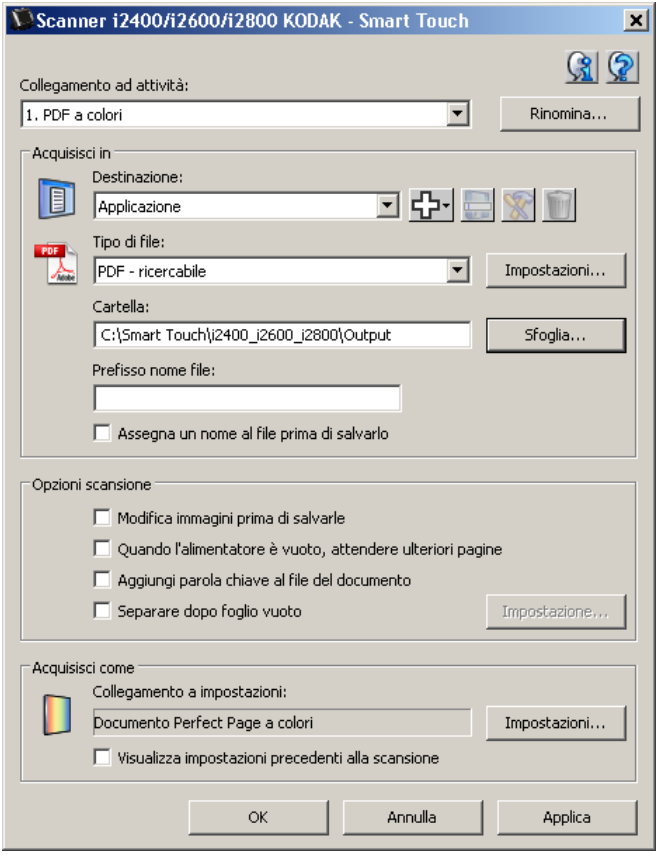

1. Fare clic sull'icona **Nuovo** e selezionare **Applicazione personalizzata**. Viene visualizzata la finestra di dialogo Applicazione personalizzata.

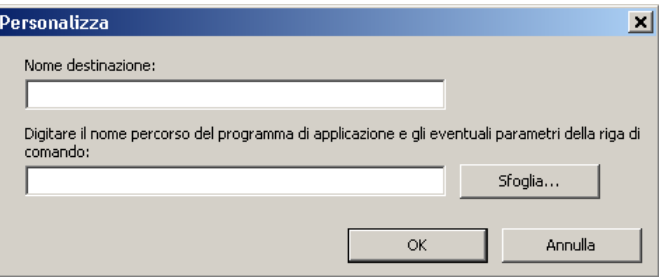

2. Immettere un nome nel campo *Nome destinazione* come si desidera che appaia nell'elenco a discesa *Destinazione*, quindi fare clic su **Sfoglia** per selezionare il programma applicativo.

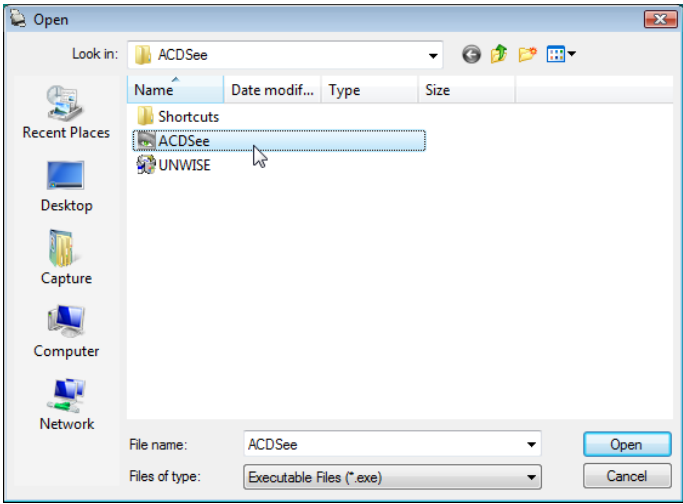

Viene visualizzata la finestra di dialogo Apri.

3. Individuare e selezionare il programma applicativo (ad es., file .exe) e fare clic su **Apri**. Il programma selezionato sarà aggiunto nella finestra di dialogo Applicazione personalizzata.

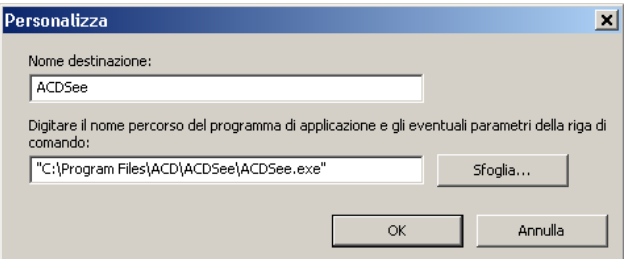

4. Fare clic su **OK**. La nuova destinazione è ora disponibile nell'elenco.

# **Impostazione di Smart Touch per la scansione nel server SharePoint di Microsoft Office**

SharePoint si occupa della gestione di una libreria di documenti e consente la collaborazione. Simile a un tradizionale file server di rete, SharePoint consente di accedere a una libreria centralizzata dove è possibile collaborare e salvare documenti ai quali altri utenti hanno bisogno di accedere in modalità condivisa. A differenza di un tradizionale file server di rete, SharePoint offre anche una funzione integrata avanzata di gestione dei documenti ed è accessibile in qualsiasi momento da parte di chiunque sia autorizzato ad accedere ai documenti acquisiti.

Il server SharePoint è generalmente impostato su un server collegato a una rete centrale, separato da Smart Touch. Smart Touch consente di eseguire la scansione di documenti che si desidera condividere e inviare al server SharePoint. Dopo aver inviato il file elettronico a SharePoint, è possibile usare le funzionalità di SharePoint per gestire i documenti acquisiti.

Potrebbe essere necessario rivolgersi al proprio amministratore di sistema per ottenere l'URL corretto per il server SharePoint. L'amministratore di sistema consentirà anche l'accesso al sito di SharePoint e fornirà un login utente valido e una password. Per inviare i file elettronici a SharePoint è necessario disporre dell'accesso a livello di collaboratore.

1. Selezionare l'icona **Nuovo** e quindi **SharePoint**.

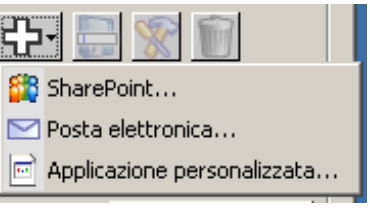

Viene visualizzata la finestra di dialogo Impostazione Acquisisci in SharePoint.

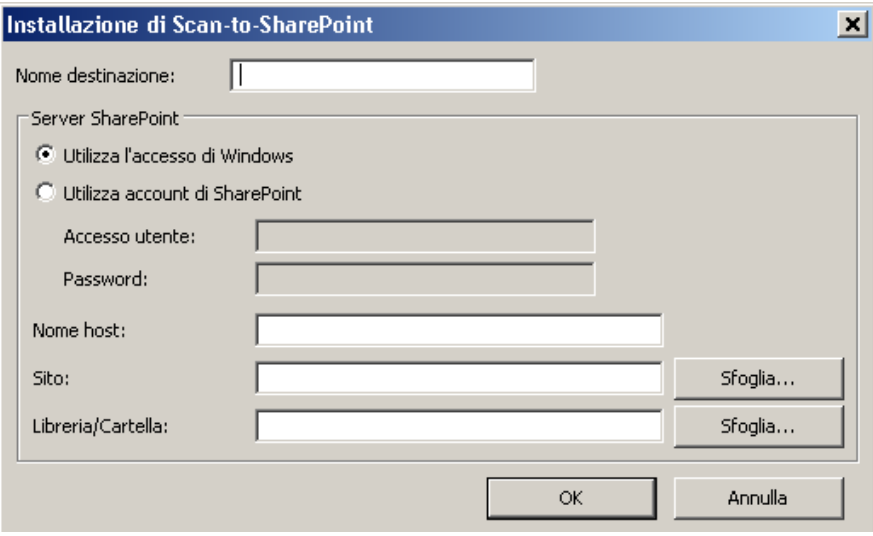

2. Immettere un nome nel campo *Nome destinazione* così come si desidera che venga visualizzato nell'elenco a discesa.

- 3. Selezionare un'opzione di login. *Contattare l'amministratore di sistema per l'autorizzazione a inviare documenti al sito.*
	- Selezionare **Usa login di Windows** se si desidera accedere al server SharePoint utilizzando lo stesso Login utente e la stessa password utilizzati per accedere a Windows sul proprio PC.
	- Selezionare **Usa account SharePoint** se si desidera accedere al server SharePoint con un ID utente e una password univoci. Se si seleziona questa opzione, occorre effettuare un'immissione nei campi *Login utente* e *password*.

Il nome *Login utente* potrebbe includere il nome di un dominio. Se si include il nome di un dominio, il formato che l'utente deve usare è il seguente: **dominio\nomeutente** (nome del dominio seguito da backslash e dal nome del login utente).

- 4. Immettere l'URL del **nome host**. Il formato dell'URL è http://yourhostname/yoursite. È composto come segue:
	- **Schema**: **http** o **https**.
	- **Nome host**: nome del server. È possibile che sia indicato anche il numero di porta.
	- **Sito**: (facoltativo, può essere inserito anche nel campo *Nome sito*.)
- 5. Immettere o **ricercare** il *nome del sito*. Se l'utente non è autorizzato ad accedere al sito di livello superiore (ossia a quello immesso nel campo Nome host), può non essere possibile effettuare ricerche.
- 6. Immettere o **ricercare** un *nome libreria*. È possibile immettere qualsiasi documento o libreria immagini qui. Per visualizzare solo un elenco delle librerie dei documenti, selezionare la casella di controllo **Mostra solo librerie documenti** nella finestra Sfoglia.

## NOTE

- Tutti i file supportati da Smart Touch possono essere acquisiti e inviati a un server SharePoint. Tuttavia, il tipo di file BMP crea file di maggiori dimensioni che, quindi, richiedono tempi di invio più lunghi.
- Smart Touch genera automaticamente i nomi file utilizzando la data e un numero di sequenza. Si consiglia di selezionare l'opzione **Assegna un nome al file prima di salvarlo**. Se si seleziona questa opzione, verrà chiesto di immettere un nome file, il che agevola l'individuazione del documento acquisito sul sito di SharePoint. Si può anche usare il campo *Prefisso nome file* nella finestra di configurazione per aggiungere un prefisso ai file per agevolarne l'identificazione.
- Se si esegue spesso la scansione in diversi siti o cartelle SharePoint, potrebbe essere opportuno impostare un collegamento per ciascuna destinazione di SharePoint.
- I limiti standard di SharePoint per la dimensione massima dei file e la lunghezza massima dei nomi file si applicano a qualsiasi file elettronico inviato a SharePoint.

## **Strumento SharePoint di Smart Touch**

Lo strumento SharePoint di Smart Touch consente di controllare lo stato dei file acquisiti in fase di invio al server SharePoint da parte di Smart Touch. Smart Touch mantiene un file di registro (.txt) che contiene lo stato di tutti i processi SharePoint.

Lo strumento SharePoint di Smart Touch è disponibile nella barra delle applicazioni dopo l'avvio di un processo in SharePoint. L'icona dello strumento è disponibile nella barra delle applicazioni finché non si chiude lo strumento

- NOTA: Se si esegue la scansione di più file in SharePoint, potrebbe essere opportuno lasciare aperta la finestra dello stato in modo che sia più agevole monitorare lo stato dei file durante l'invio.
- Fare clic sull'icona dello **strumento SharePoint di Smart Touch** per visualizzare le opzioni.

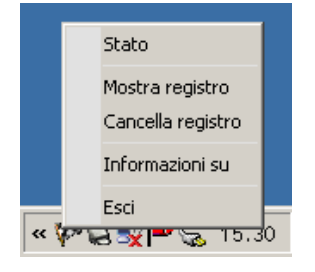

Da questo strumento è possibile:

- Fare clic su **Stato** per visualizzare l'avanzamento dell'attuale processo di scansione.

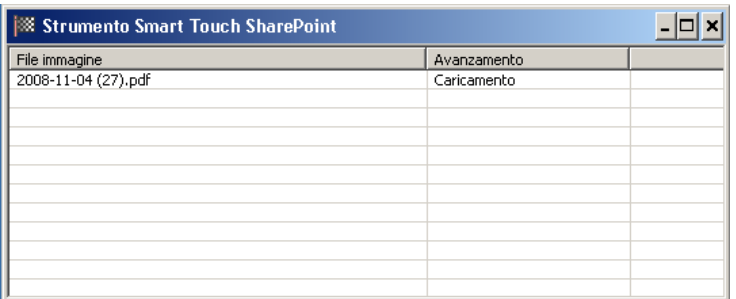

- NOTA: Per chiudere la finestra dello stato fare clic sulla |x| nella finestra.
- Fare clic su **Mostra registro** per visualizzare il file di registro.
- Fare clic su **Cancella registro** per rimuovere dal file di registro tutte le informazioni sui processi di scansione precedenti.
- Fare clic su **Informazioni su** per ottenere informazioni sullo strumento SharePoint di Smart Touch.
- Fare clic su **Esci** per chiudere lo strumento SharePoint di Smart Touch. se si chiude lo strumento durate l'invio di un file, viene visualizzato il seguente messaggio: *Invio di file in corso. Si desidera interrompere l'invio e uscire dall'applicazione?*
- La chiusura dello strumento SharePoint di Smart Touch mentre vi sono altri documenti da acquisire in SharePoint potrebbe impedire l'invio dei file.

## **Possibili condizioni di errore**

Durante l'invio di un file al sito di SharePoint da parte di Smart Touch si potrebbero verificare le seguenti condizioni, che verrebbero inserite nel registro degli errori.

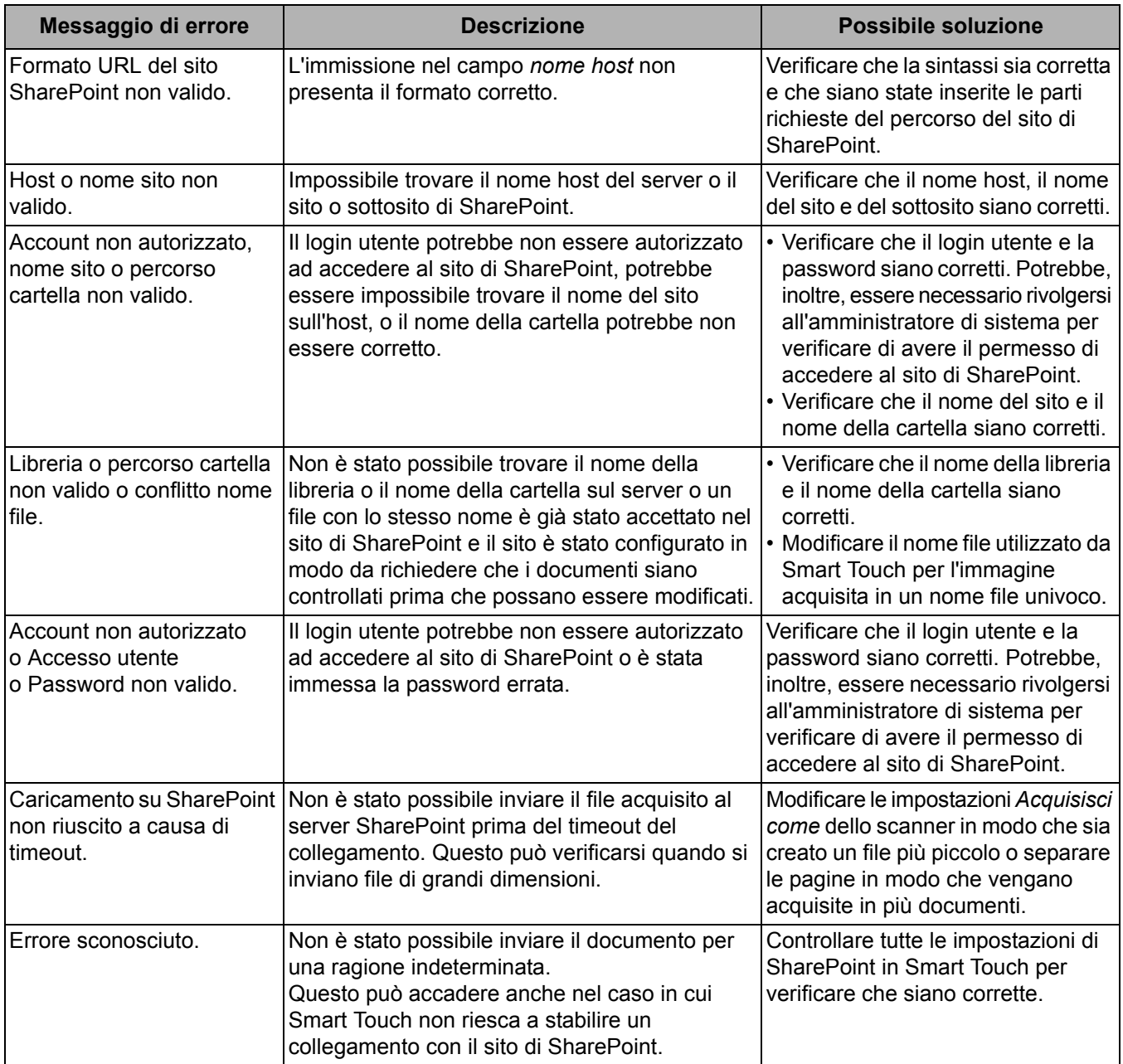

## **NOTE**

- In caso di problemi durante l'invio dei file, verificare di poter accedere al sito di SharePoint con un browser di Internet. Se il server SharePoint non funziona o se esiste un problema di collegamento di rete tra il PC e il server SharePoint, Smart Touch non potrà inviare i file.
- I caratteri speciali che appaiono nell'URL di SharePoint quando si usa un browser di Internet devono essere sostituiti dal carattere corrispondente nel campo *URL sito di SharePoint* di Smart Touch. Ad esempio, "%20" nell'URL del browser deve essere sostituito da uno spazio vuoto nel campo *URL sito di SharePoint* di Smart Touch.

**Impostare Smart Touch per l'acquisizione in una destinazione di posta elettronica**

Per creare una destinazione di posta elettronica:

1. Selezionare l'icona **Nuovo** e selezionare **Posta elettronica**.

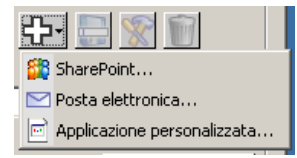

Verrà visualizzata la finestra di dialogo posta elettronica:

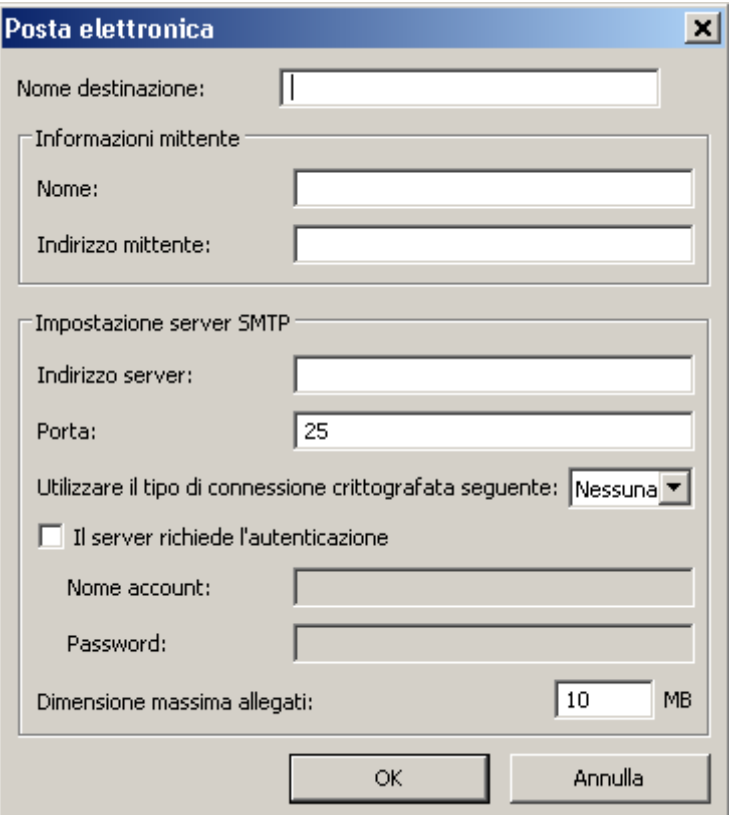

- 2. Immettere un nome nel campo *Nome destinazione* come si desidera che venga visualizzato nell'elenco a discesa *Destinazione*.
- 3. Immettere le seguenti **Informazioni sul mittente**:
	- **Nome**: il nome del mittente che verrà visualizzato nell'e-mail.
	- **Indirizzo mittente**: l'indirizzo e-mail del mittente che verrà visualizzato nell'e-mail.
- 4. Immettere le impostazioni del server SMTP per il sistema di posta elettronica in uso. In generale, è possibile trovare queste informazioni nella guida online per il sistema di posta elettronica. Anche l'amministratore di sistema è in grado di fornire queste informazioni.
	- **Indirizzo server**: l'indirizzo del server STMP per la posta in uscita.
	- **Porta**: il numero di porta del server SMTP.
	- **Utilizzare il tipo di connessione crittografata seguente**: selezionare questa opzione che si basa sui requisiti per una connessione sicura del server SMTP. Le opzioni sono:
		- **Nessuno**
		- **SSL**: questa opzione utilizza un Secure Socket Layer.
		- **TSL**: questa opzione utilizza Transport Layer Security, una versione successiva di SSL.
	- **Il server richiede l'autenticazione**: selezionare questa opzione quando il server SMTP richiede una password per accedere all'e-mail.
		- **Nome account**: immettere il nome del login utente per l'account da cui l'e-mail verrà inviata.
		- **Password**: immettere la relativa password per accedere all'account e-mail.
- 5. Impostare le **dimensioni massime degli allegati** alle dimensioni massime del file degli allegati consentiti dalla posta elettronica.

#### NOTE:

- Una volta iniziata una scansione con un collegamento alle attività configurato per Acquisisci in posta elettronica, i documenti verranno acquisiti e un file verrà creato e allegato a un'e-mail. Verrà richiesto l'indirizzo/gli indirizzi e-mail a cui inviare gli allegati, l'oggetto e il testo per il corpo dell'e-mail.
- L'invio dei file .bmp mediante posta elettronica può richiedere molto tempo. Si consiglia di utilizzare un altro tipo di file o inviare file .bmp di piccole dimensioni.
- La posta elettronica funziona meglio quando il PC utilizzato per la scansione con Smart Touch dispone di una connessione diretta a internet.

# **Stampa di un indice dei collegamenti di Smart Touch**

Dopo aver personalizzato i numeri delle funzioni e le attività, potrebbe essere opportuno stampare un indice dei collegamenti dell'elenco delle attività e riporlo nella cartella dello scanner per accedervi facilmente.

Per creare un indice dei collegamenti:

1. Fare clic con il pulsante destro del mouse sull'icona dello **scanner** nella barra delle applicazioni per visualizzare l'elenco delle funzioni e selezionare **Stampa**. Viene visualizzata la finestra di dialogo Stampa indice dei collegamenti di Smart Touch.

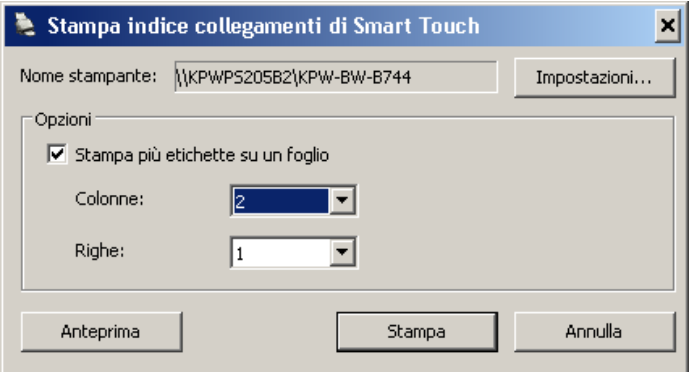

- 2. Volendo, è possibile fare clic sul pulsante **Impostazioni** per cambiare la stampante.
- 3. Selezionare **Stampa più etichette su un foglio** se si desidera stampare più di un'etichetta su un foglio di carta. Se si seleziona questa opzione, selezionare il numero di **Colonne** e **Righe** corrispondente al numero di etichette da stampare. È possibile stampare fino a 6 etichette per pagina.
- 4. Volendo, è possibile fare clic sul pulsante **Anteprima** per vedere come saranno stampate le etichette.

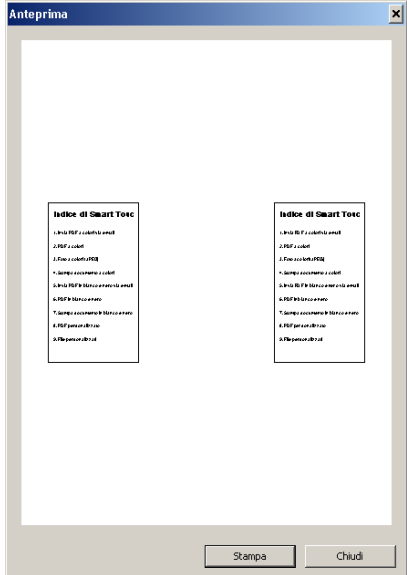

5. Fare clic su **Stampa**.

# **Impostazione delle opzioni in Smart Touch**

È possibile impostare il numero di pulsanti da abilitare selezionando **Opzioni** dal menu della barra delle applicazioni.

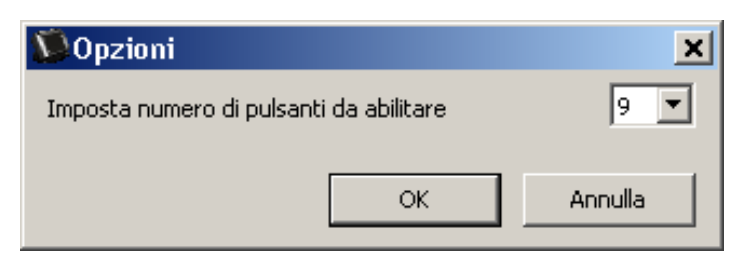

• Selezionare il numero di pulsanti che si desidera siano disponibili e fare clic su **OK**.

# **Finestra di modifica di Smart Touch**

La finestra di modifica di Smart Touch consente di visualizzare le immagini acquisite prima di inviarle alla destinazione finale. Man mano che i documenti vengono acquisiti, le immagini vengono visualizzate nella finestra di modifica.

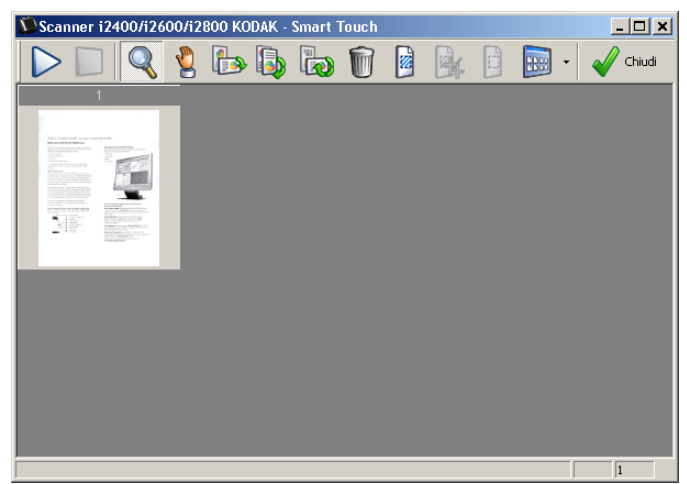

Da tale finestra è possibile eseguire le comuni operazioni di modifica, quali la rotazione, l'eliminazione delle pagine vuote e così via. Al termine, fare clic su **Fine** per inviare le immagini alla destinazione finale.

Per abilitare la finestra di modifica, selezionare l'opzione **Modifica immagini precedenti all'invio** nella finestra di Configurazione relativa alla funzione in fase di configurazione.

Nella finestra di modifica sono disponibili le icone riportate nella seguente tabella. Per utilizzare uno strumento, fare clic sull'icona corrispondente e applicarlo all'immagine desiderata.

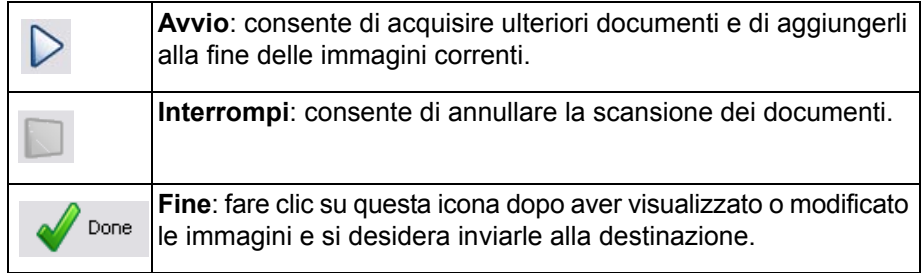

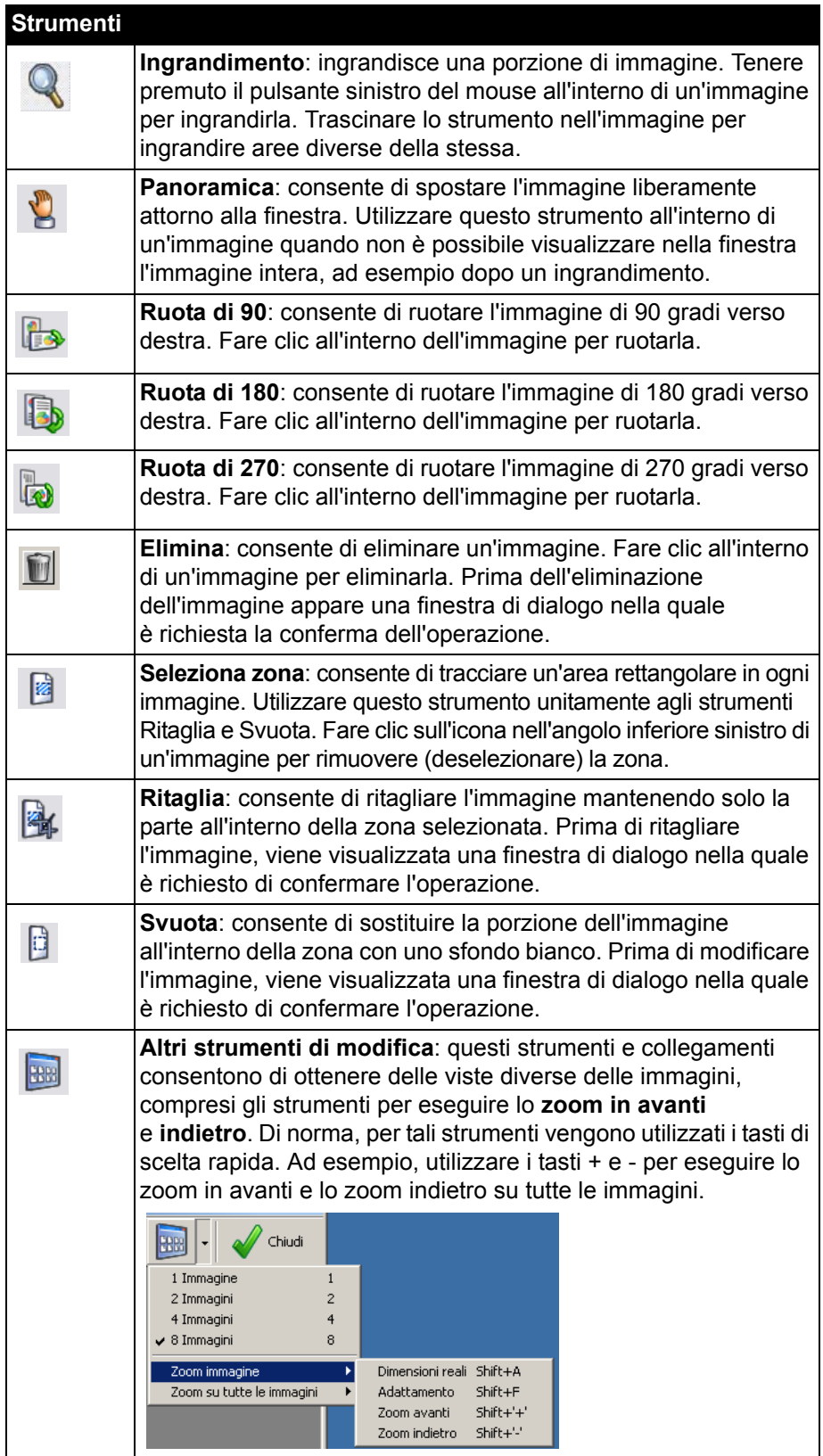

# **Rimozione dell'icona dello scanner dalla barra delle applicazioni**

- 1. Fare clic sull'icona dello scanner sulla barra delle applicazioni.
- 2. Fare clic su **Esci**. Verrà visualizzata la finestra di dialogo Esci da Smart Touch.

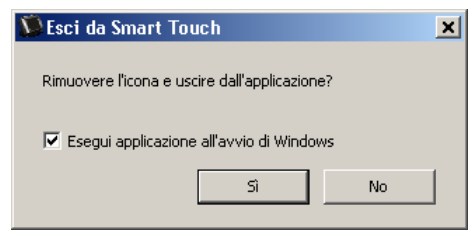

Facendo clic su **Sì**, si chiude Smart touch e si rimuove la relativa icona dalla barra delle applicazioni.

- Se quando si esce è selezionata la casella di controllo, la funzione Smart touch verrà riavviata automaticamente e visualizzata nella barra delle applicazioni al successivo accesso di un utente.
- Se la casella di controllo non è selezionata quando si esce, il software non verrà avviato ai successivi accessi. Sono necessari diritti di amministratore per modificare tale impostazione.

## NOTE:

- È possibile avviare Smart Touch dal gruppo di programmi selezionando **Start>Programmi>Kodak>Document Imaging>i2400, i2600, i2800 (oppure i920)>Smart Touch**.

*Smart Touch verrà inoltre avviato automaticamente se si acquisiscono documenti mediante il pulsante di avvio sullo scanner.*

## **Domande frequenti Eseguire la mappatura dei pulsanti dello scanner a un'applicazione**

*Se sul computer sono installati sia il software Kodak Capture Pro sia Smart Touch, è possibile configurare il computer in modo che Smart Touch venga sempre utilizzato quando viene premuto il pulsante Scanner?*

- Sì. Per eseguire questa operazione:
- 1. Effettuare l'accesso come *amministratore*.
- 2. Avviare Smart Touch.
- 3. Fare clic con il pulsante destro del mouse sull'icona **Scanner** nella barra delle applicazioni.
- 4. Fare clic su **Esci**.
- 5. Verificare che la casella di controllo **Esegui applicazione all'avvio di Windows** sia selezionata. In caso contrario, selezionare la casella e uscire da Smart Touch e quindi riavviarlo.
- 6. Uscire dall'account amministratore.

7. Effettuare l'accesso con un account diverso da amministratore.

NOTE:

- Per i sistemi operativi Microsoft Windows e Vista, è necessario eseguire l'accesso come *amministratore con privilegi avanzati* per configurare l'applicazione da avviare nel sistema.
- In generale, se si è effettuato l'accesso come amministratore utilizzando il software *Kodak* Capture Pro e Smart Touch, l'ultima applicazione avviata verrà utilizzata una volta premuto il pulsante Scanner.

## *Come ripristinare le definizioni del collegamento alle attività alle definizioni fornite con Smart Touch?*

Smart Touch non dispone di una funzione per ripristinare le impostazioni predefinite. Tuttavia, questa operazione può essere eseguita chiudendo Smart Touch, accedendo alla directory **C:\Documents and Settings\[id utente]\Local Settings\Application Data\Smart Touch\[n. modello]** ed eliminando la cartella delle impostazioni e il relativo contenuto, quindi riavviando Smart Touch da **Start>Programmi**.

## **Posta elettronica**

#### *Quali applicazioni di posta elettronica è possibile utilizzare con Smart Touch?*

Smart Touch è progettato per essere utilizzato con qualsiasi sistema di posta elettronica che utilizzi SMTP (Simple Mail Transfer Protocol). Ad esempio. Gmail, Hotmail. AOL e Yahoo Mail utilizzano SMTP. Sarà necessario controllare la guida online dei provider di posta elettronica per verificare le impostazioni necessarie per uno specifico sistema di posta elettronica.

## *Che differenza c'è tra le destinazioni per l'e-mail e la posta elettronica?*

L'e-mail viene utilizzata come una destinazione per la scansione in un sistema di e-mail compatibile con MAPI (Messaging Application Programming Interface), come Microsoft Outlook o IBM Lotus Notes. La posta elettronica viene utilizzata per i servizi basati su SMTP, come Gmail e Yahoo Mail.

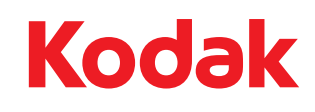

Eastman Kodak Company 343 State Street Rochester, NY 14650 U.S.A. © Kodak, 2011. Tutti i diritti riservati. TM: Kodak